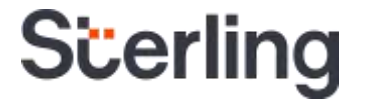

# User Guide - Sterling's Client Login Experience for Single Account

Updated on March 4, 2019

#### Confidential & Proprietary Statement

*This material constitutes confidential and proprietary information of Sterling and its reproduction, publication or disclosure to others without the express authorization of (Insert title of responsible EC Member) or the General Counsel of Sterling is strictly prohibited.*

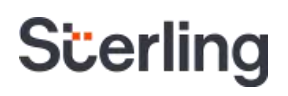

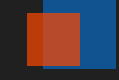

# Sterling provides a seamless, secure login experience…

#### Introduction

í

At Sterling, our goal is to provide you with a seamless, secure and compliant experience. We now offer a more streamlined process for client authentication prior to giving access to a candidate's confidential information across our cloud-based services.

The new client login feature enhances the user experience and benefits you by providing:

- **•** A simplified experience
- Reduced time spent entering passwords
- **EXECUTE:** Unified access for clients with multiple Sterling user accounts

This user guide will walk you through the new client login experience.

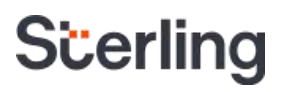

## New client login

 Today, when you log into a Sterling service, you enter a username and password for access. Once the enhanced login feature is live you will be redirected to a new page to access your Sterling account.

#### Before you begin

If you log in to multiple accounts within the same or a different Sterling service it is essential that all accounts get setup under one set of credentials. Be sure to use the credentials for what you consider your "primary account" in the steps below. If you only have a single Sterling account, just use those credentials.

#### The new client login experience

#### Step One

Introducing the enhanced Sterling login page.

Enter your username, and click Next.

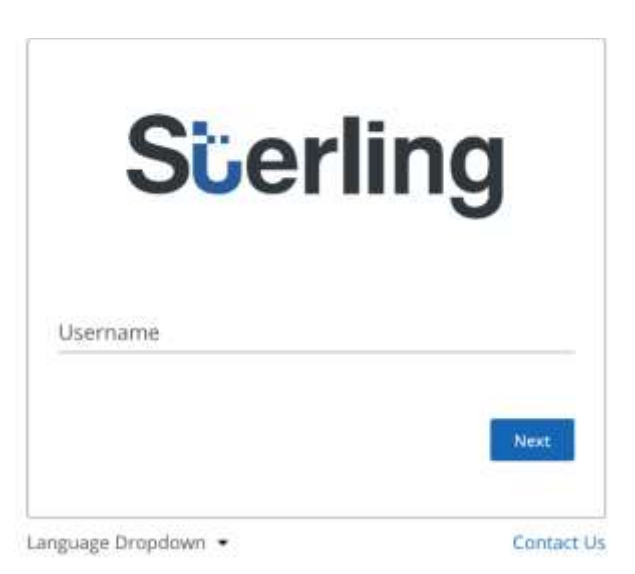

Exhibit A: Enter username on client login experience page

### Step Two

Enter your password and click **Sign In** 

Please note that the you have the option to checkmark the Remember me box so that the next time you log in, it prefills your username going forward.

If you forgot your password, click on the **Forgot Password link to reset your** password.

You will receive an email with "Your Verification Code" as the subject line. Enter the verification code from the email and your new password. The password must include the following:

- 8-20 characters
- At least 1 upper case letter
- At least 1 lower case letter

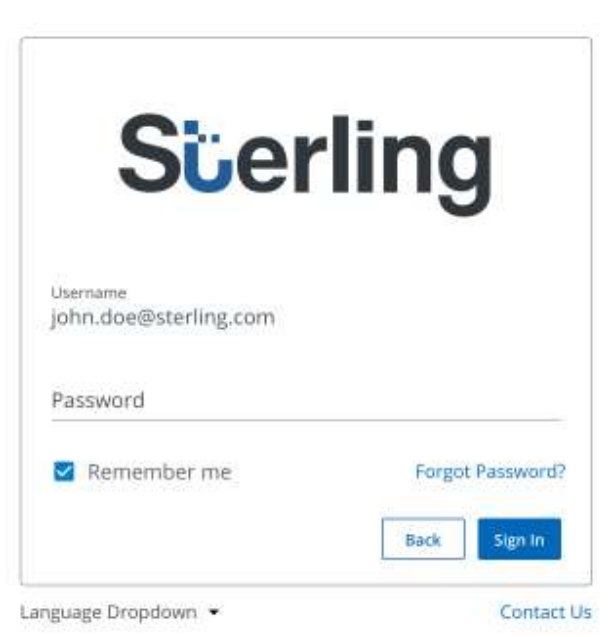

Exhibit B: Enter password on client login experience

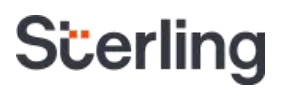

- At least 1 number
- At least 1 special character

#### Step Three

Once you enter your username and password correctly, you will see a **Success** message when logging in for the first time.

From here, you can click **Continue** which will log you into Sterling's service.

You have the option to click on Add Account which will redirect you to the account dashboard to add another Sterling account.

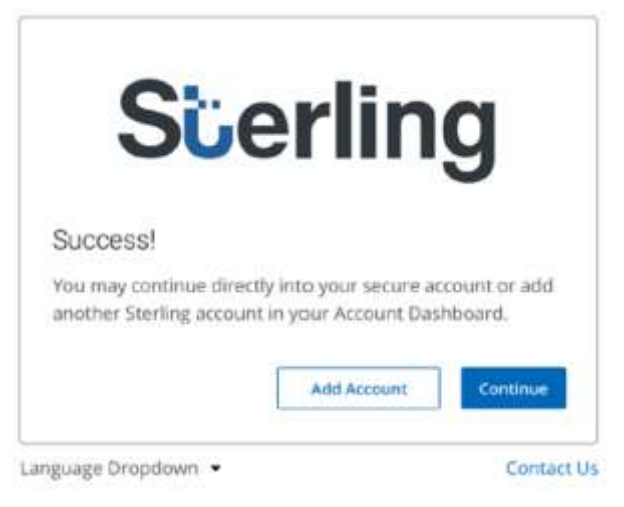

Exhibit C: Success message during Sterling client login

#### Step Four

Once you reach your account dashboard, you will have the option of adding another account or continue to an existing added account by clicking the Go button.

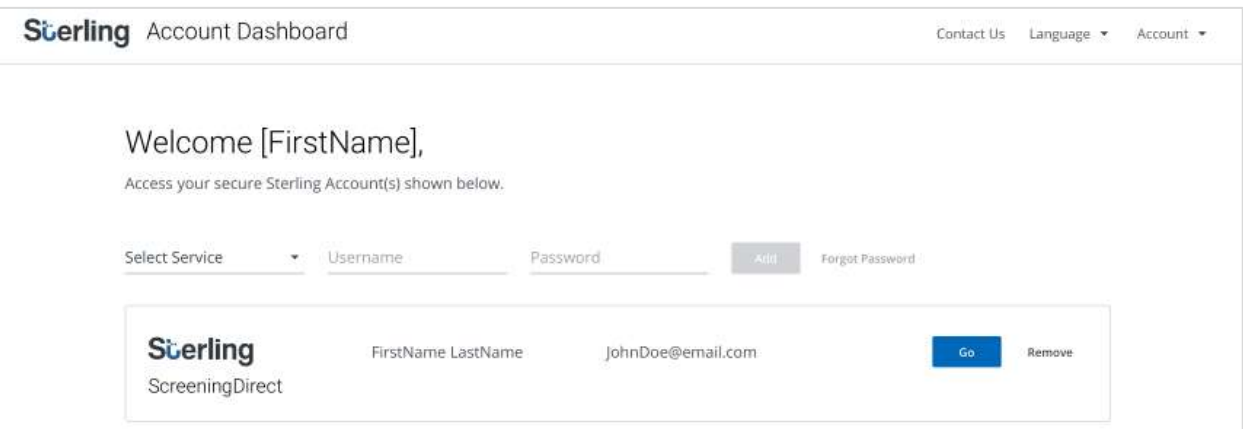

Exhibit D: Account dashboard screen that's part of client login experience